# *VENDOR REGISTRATION*

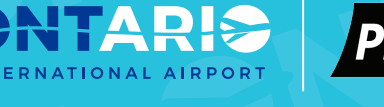

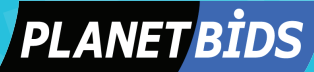

## *To Register with OIAA, visit:*

http://www.flyontario.com/ corporate/business-opportunities/ procurement

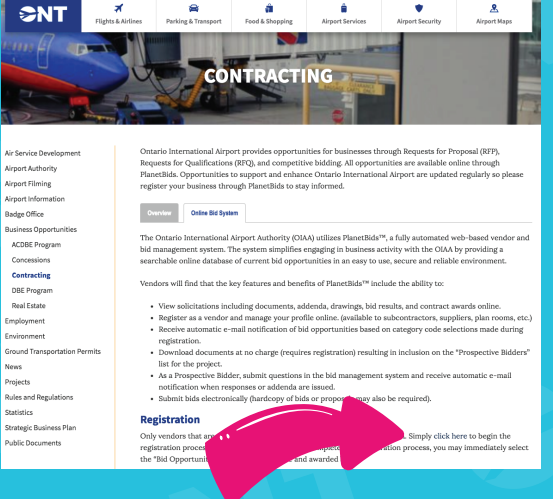

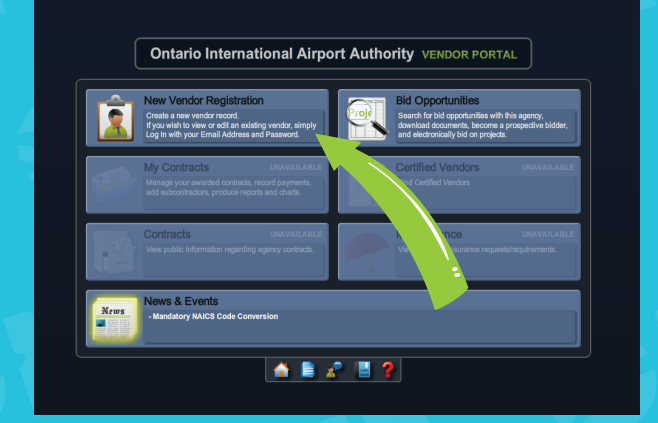

## *Click on "Online Bid System"*

and then navigate to New Vendor Registration. Note: Each agency has a separate vendor database. Your registration here does not apply to other agencies vendor portals.

### *Create a Username & Password*

and then navigate across the tabs to fill in the information. Every field with an \* is required.

## *Click Register located at*

the bottom right. Note: You may notice some different requirements when registering with other agencies.

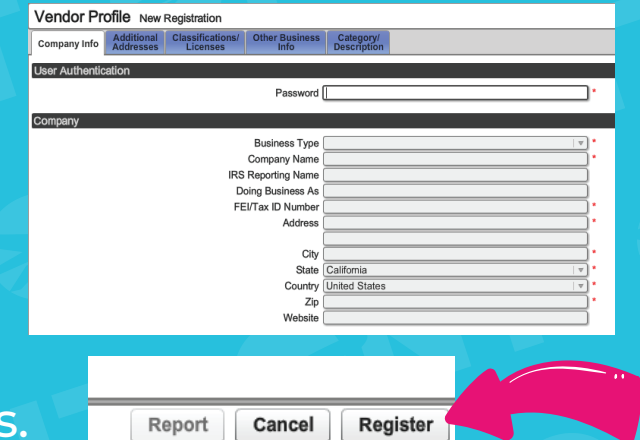

Need Help? Look to the top right or bottom middle for the help ? button or contact Planet Bids at (818) 992-1771 x 0 for immediate assistance with technical difficulties.

# *SEARCH FOR BIDS*

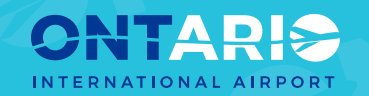

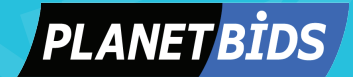

# *Locate Bid Opportunities*

when revisiting the vendor portal.

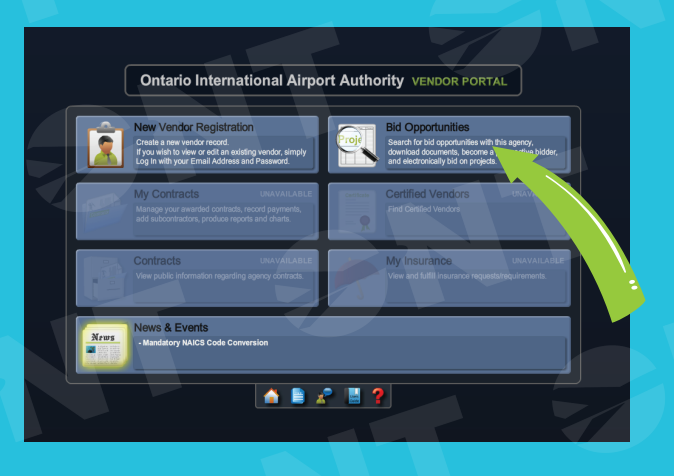

#### **Bid Opportunities** Category Kevword Clear Stage Al Department Al Bid Type All Due Date  $\blacksquare$  to Search Search returned 44 result Invitatio Due Date Posted Category **Project Title** 10/10/2018 91054, 91276, 92967 Airfield Marking Project at Ontario 2018070 10/30/2018 10/05/2018 03577.54 11 Social Media Engagement Moderation And 180016 10/25/2018 10/05/2018 Fleet Vehicle Lease and Maintenance at 180014 10/24/2018

# *Doubleclick an open bid*

from the full list of bids.

#### *Navigate tabs across top*

of screen to find all bid information, including documents to download. Click Place eBid to start your bid, located on the bottom right.

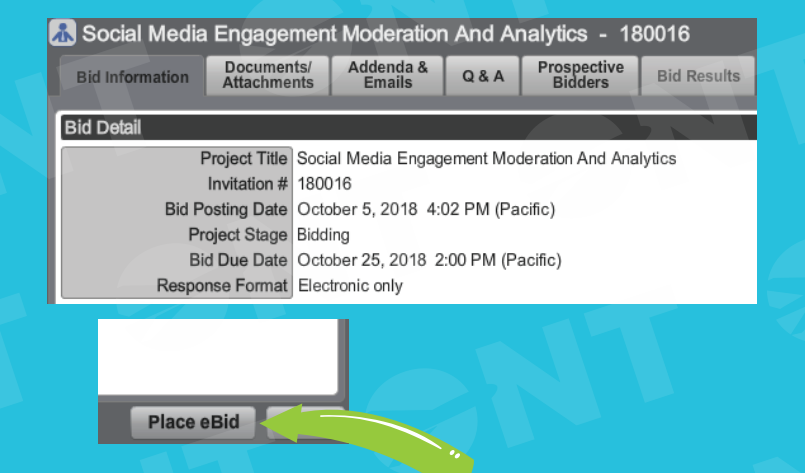

Need Help? Look to the top right or bottom middle for the help ? button or contact Planet Bids at (818) 992-1771 x 0 for immediate assistance with technical difficulties.